## *INSTALACIÓN*

### Contenido de su paquete

Si usted va a instalar el Checador verifique que el contenido de su paquete esté completo, y que los requerimientos mínimos del sistema se cumplan. Con ello se evitarán problemas en el desempeño del sistema.

Requerimientos del sistema

El paquete del Checador incluye:

- •CD que contienen el programa de instalación.
- •1 Manual de Usuario
- •Llave de Seguridad

Para asegurar el buen funcionamiento del Sistema Administrativo de Negocios es necesario cumplir con los siguientes requerimientos mínimos.

- Computador Personal IBM compatible. Se recomienda un computador con procesador Céleron o Superior.
- • Disco duro con 10MB libres o más para un mejor desempeño de las bases de datos..
- •32MB de memoria RAM
- •Windows 95, Windows 98 o Windows NT 4

## INSTALACIÓN DEL CHECADOR DE PRECIOS.

• 1.- Inserte el CD de Instalación del Sistema Administrativo de negocios, este se ejecutara automáticamente, se desplegara una pantalla como en la figura 1.1 y seleccione la opción "Instalar el checador de Precios"

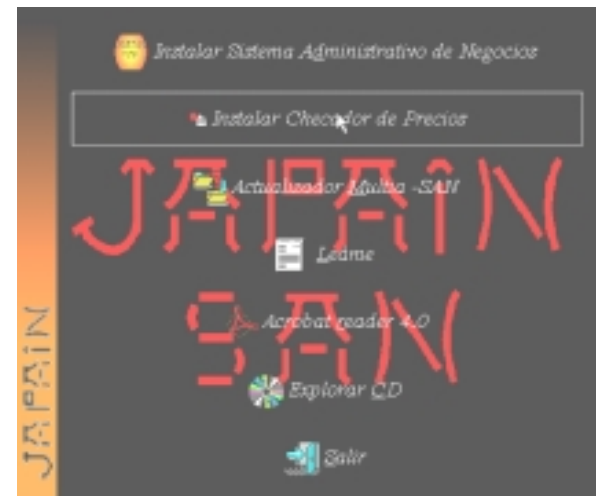

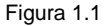

• 2.- Inmediatamente se despliega una pantalla como la de la figura 1.2, haga clic en siguiente para continuar con la instalación del checador o cancelar para detener la instalación del Checador.

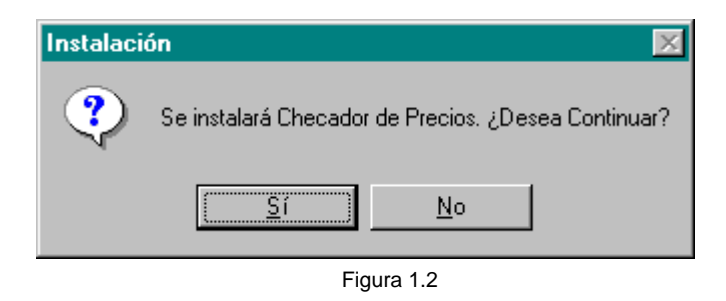

• 3.- Después vera una pantalla como la de la figura 1.3, estas son algunas para que se lleve acabo la instalación. Haga clic en para continuar instalando el Checador.

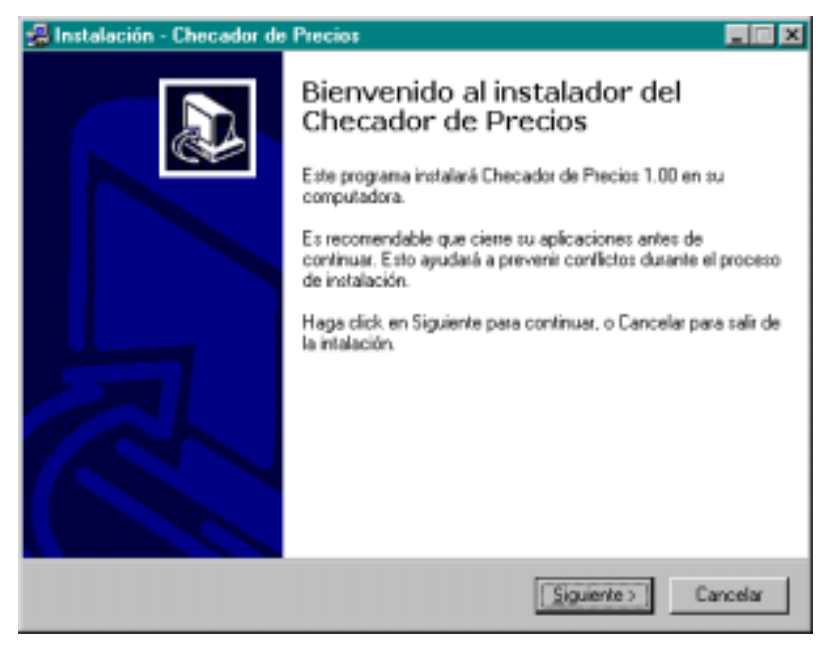

Figura 1.3

• 4.-A continuación aparecerá una pantalla como la siguiente figura 1.4. Esta pantalla solicita la ruta de donde se va a instalar el checador de Precios. Misma que usted debe proporcionar.

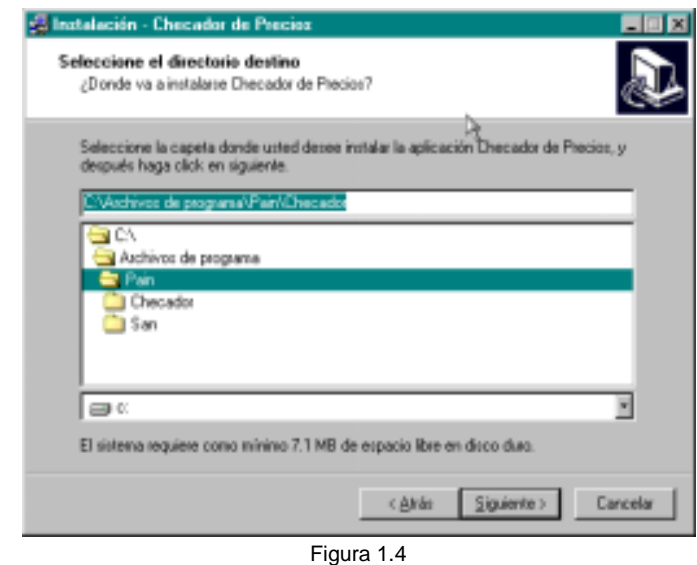

• 5.-Aquí usted debe confirmar la ruta de instalación del checador, de no estar seguro haga clic en atrás o en siguiente para continuar la instalación.

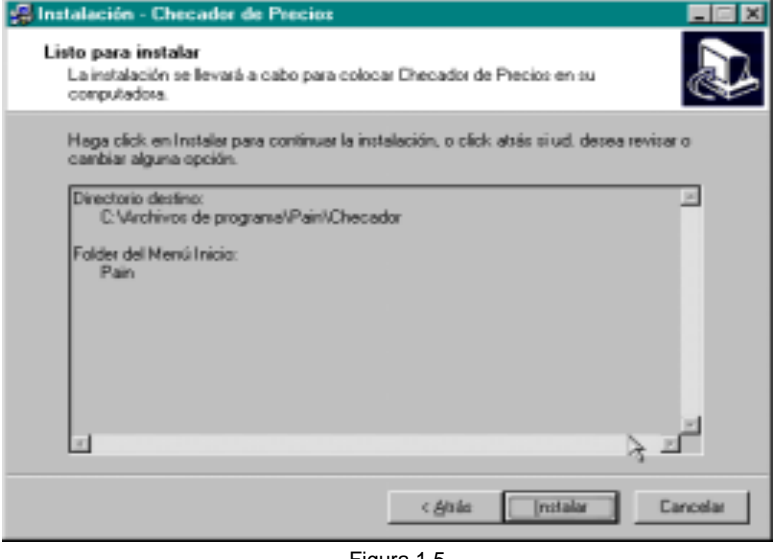

Figura 1.5

 $\bullet$  6.-Posteriormente se desplegara un indicador que hace referencia a la copia de archivos necesarios para el buen funcionamiento del Checador de Precios (Fig 1.6).

### Instalación del Checador de Precios

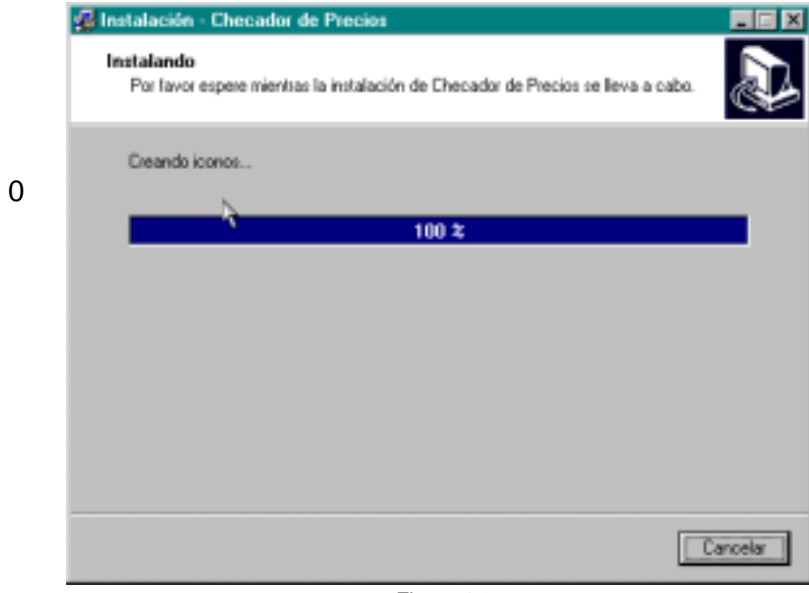

Figura 1.6

• 7.- Al llegar al 100% el indicador lo que sigue es una pantalla como el figura 1.7. Esta pantalla es un indicador para la instalación de el motor de Base de Datos.

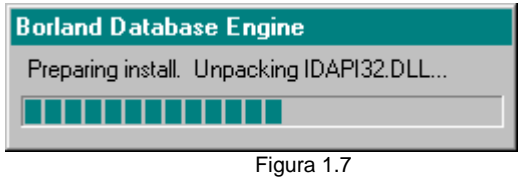

• 8.-Al terminar el indicador de instalación anterior, se despliega una pantalla solicitando la ruta de donde será instalado el motor de Bases de Datos (Figura 1.8). Preferentemente deje la ruta que el instalador le asigna por defecto.

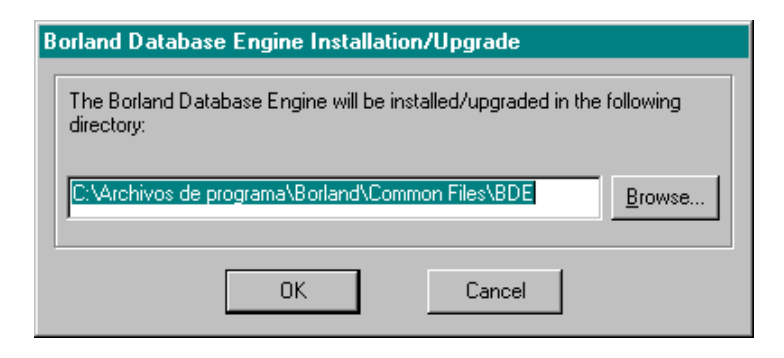

Figura 1-8

• 9.- Posteriormente se instalaran los controladores para la llave de seguridad de su Checador de Precios. (Figura 1.9).

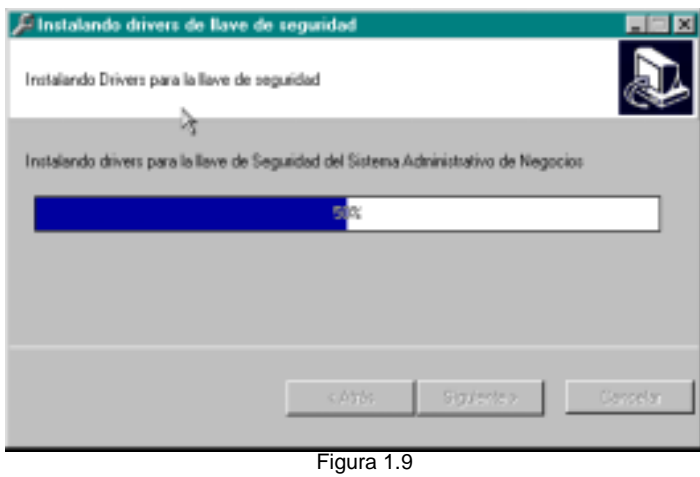

• 10.- El Siguiente paso de la instalación es muy importante, ya que aquí se le indicara al Checador de Precios si trabajara independiente de otras máquinas, o va a interactuar con otros sistemas. En la Figura 1.10 se pregunta si el Checador de Precios estará enlazado a otros sistemas San. De seleccionar "No", la insolación va a omitir el siguiente paso y se va directamente al final. De lo contrario se vera la pantalla de la figura 1.11.

### Instalación del Checador de Precios

•

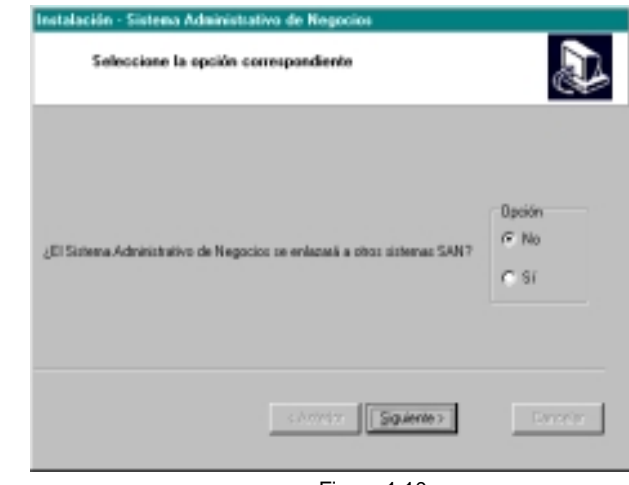

- Figura 1.10
- 11.- De haber elegido que Si en la figura 1.11 se debe proporcionar los datos de la maquina que va a actuar como servidor del Checador de Precios, y el numero de terminal que se va a signar a este. El botón Examinar le ayudara a buscar la maquina que usted va a asignar como servidora. (Figura 1.12)

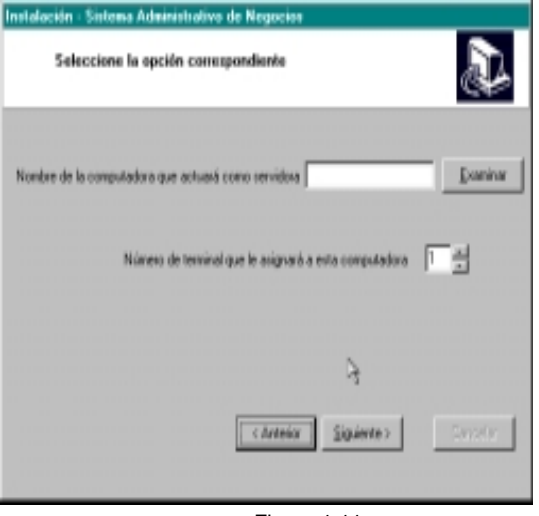

Figura 1.11

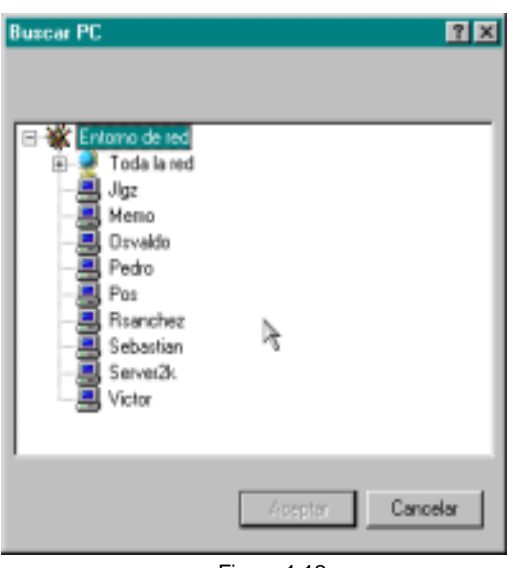

Figura 1.12

• 12..-Cuando el instalador presente la siguiente pantalla, entonces la instalación habrá finalizado (figura 1.13)

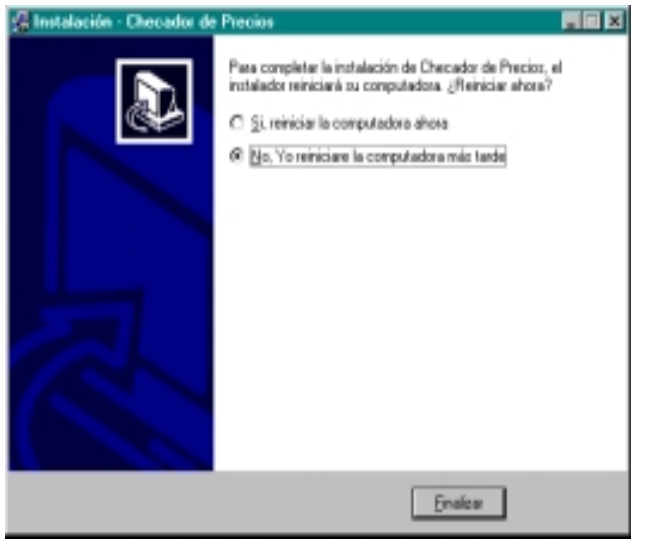

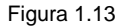

Nota: Si al terminar la instalación usted eligió la forma de trabajo independiente para el checador, entonces se ejecutara automáticamente el programa servidor (figura 1.14) de lo contrario este programa se ejecutara en la maquina que se asigno como servidora.

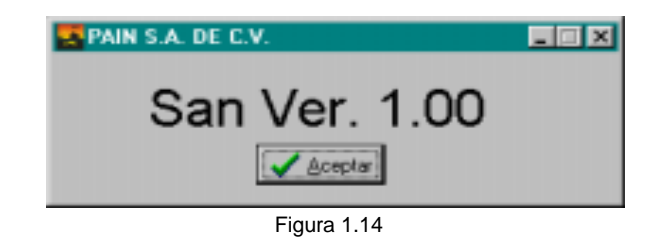

# *CONFIGURACIÓN DEL CHECADOR DE PRECIOS*

En la figura 2.1 podemos ver la pantalla de configuración para el Checador de Precios. Cada uno de sus componentes están enumerados, abajo se va a dar la descripción de cada uno de los elementos a los que se les hace referencia.

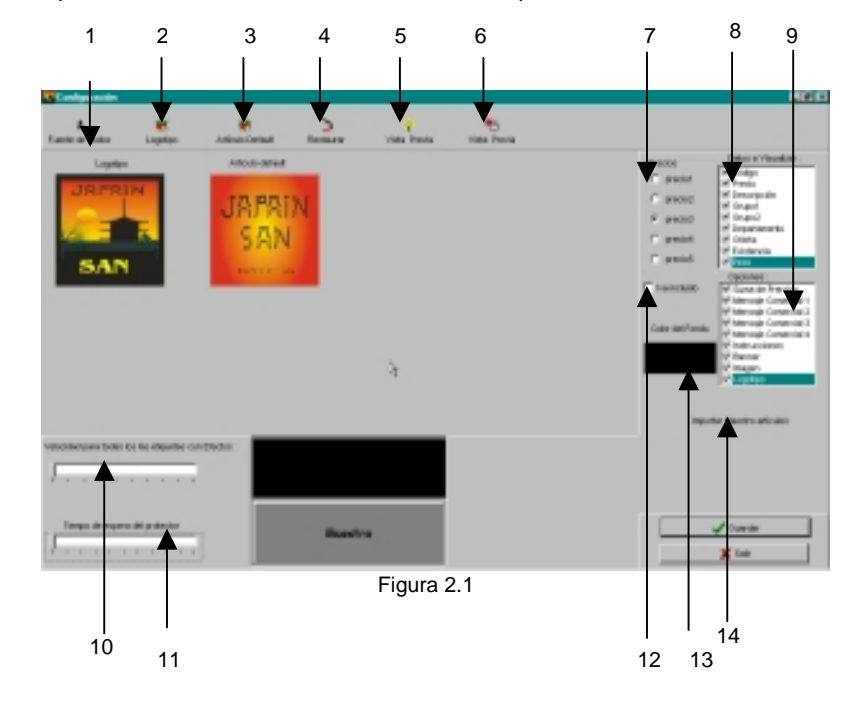

**1.- Fuente de Todos:** Con este botón lo que hacemos es dar formato a todos los letreros que se usan en el checador. Este formato hace referencia en cuanto a tipo de letra, tamaño de la letra, estilo de la letra etc. La pantalla de configuración de la letra se muestra abajo (Figura 2.2).

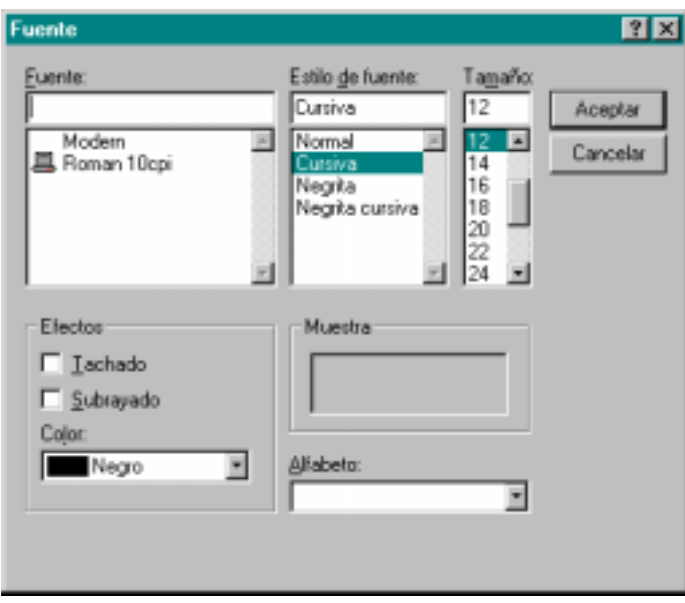

Figura 2.2

2.- **Logotipo**: Este botón hace referencia a la imagen que se cargara como logotipo de la empresa. Al hacer clic en este botón inmediatamente veremos una pantalla como la Figura 2.3. Aquí debemos indicar la ruta de donde se encuentra la imagen que se usara .

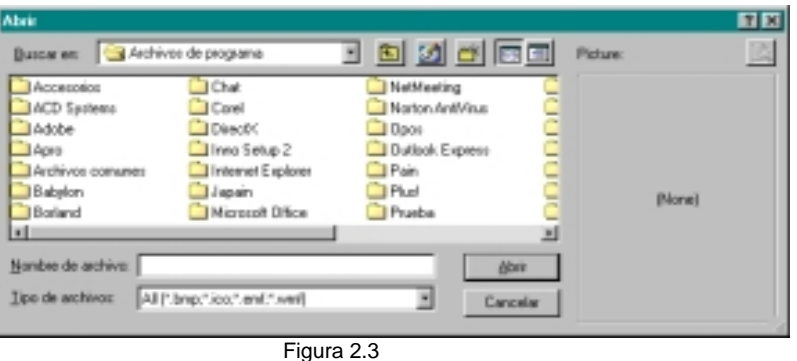

3.- **Articulo Default**: Aquí lo que hacemos es cargar una imagen por defecto para cada articulo que no contenga una imagen. Al hacer clic en este botón aquí también veremos una pantalla como la Figura 2.3.Donde aquí debemos indicar la ruta de donde se encuentra la imagen que se usara .

4.- **Restaurar**: Lo que aquí se hace es restaurar los valores por defecto del checador.

### Instalación del Checador de Precios

5.- **Vista previa**: La vista previa hace ver un preliminar de cómo se vería el checador con todo y las modificaciones hechas hasta ese momento. Aquí se verán los datos que hacen referencia al articulo tal como código., precio, descripción etc. También se vera la imagen del producto si es que tuviera o la imagen por default En la figura 2.4 se muestra un ejemplo de la vista previa.

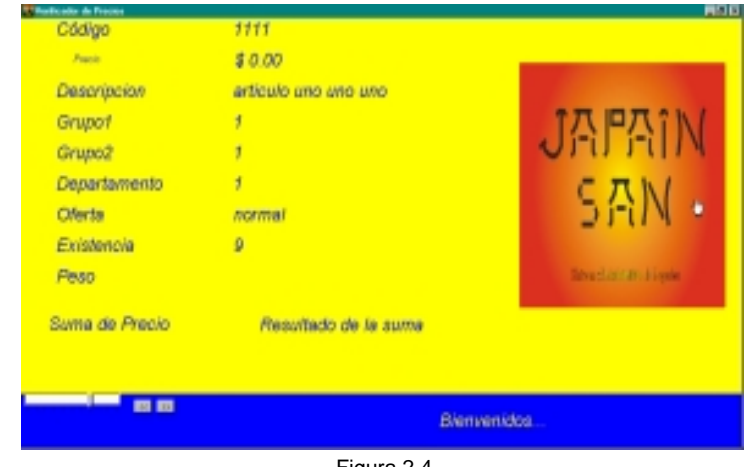

Figura 2.4

En la parte de abajo hay una barra de secuencia y dos botones, estos elementos son para configurar el Banner. La barra de secuencia determina la velocidad con la que se va a desplazar el banner, y los botones es para determinar la dirección del banner; con clic derecho y seleccionando la opción Configurar Letrero se puede cambiar el letrero que se va a desplegar en el banner . (Figura 2.5)

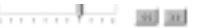

Bienvenidos...

Figura 2.5

6.- **Vista Previa** :Esta otra vista previa es para ver el protector de pantalla del Checador. Igualmente tiene los elementos de configuración del banner, aquí se verán los mensajes comerciales y las instrucciones que ya fueron configurados previamente. El logotipo de la empresa se podrá ver aquí también.

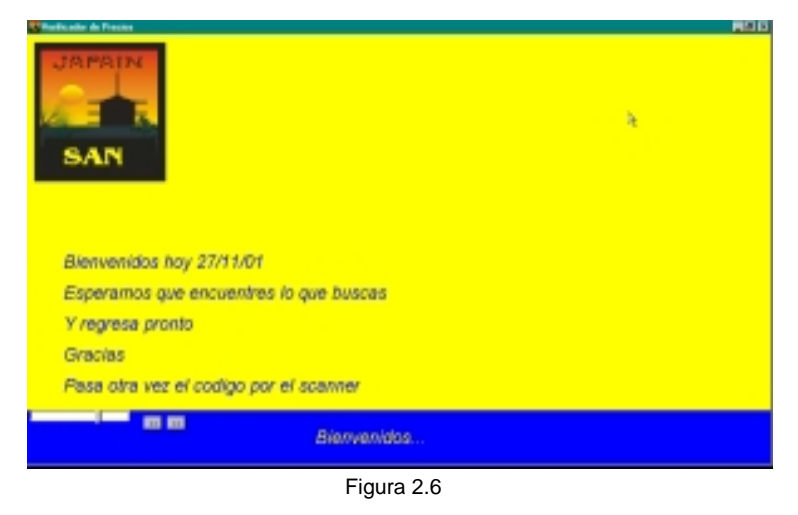

7.- **Precios** : Esta es una lista de los precios que usted asigna a cada uno de los productos, es decir en su base de datos usted puede contar hasta con cinco precios por producto; en el Checador de Precios usted puede elegir cual de esos cinco precios quiere que se despliegue.

8.- **Datos a Visualizar**: Estos son los datos de los que dispone el checador: Código, Precio, Descripción, Grupo uno, Grupo dos, Departamento, Oferta, Existencia y Peso. Usted puede activar o desactivar los datos que desee. Los que tienen marca se verán y los que no la tengan no se verán.

9.- **Etiquetas** : Estas hacen referencia a los mensajes comerciales, a la suma de precios y a las instrucciones. La suma de precios funciona sumando la cantidad de los productos que se pasan en un intervalo de tiempo que usted determina.

10.- **Velocidad para efectos** : Esta barra es para determinar la velocidad para los efectos. Esta se aplica a todas las etiquetas que tengan efectos.

11.- **Parpadeo del Protector** : Esta barra es para determinar el intervalo de tiempo que se dará para ver los datos al pasar el scanner. Después de ese intervalo el protector se activa y ya no se verán los datos hasta que se pase nuevamente otro articulo.

12.- **Precio con Iva** : Esta opción agrega el Iva a los precios.

13.- **Fondo** : Con este botón podemos cambiar el color de la pantalla para la protector y la pantalla de datos.

14.- **Importar Maestro Artículos** : Con esta opción podemos importar las Bases de Datos que se usaran en el checador en el caso de que este trabaje de forma independiente.

### Instalación del Checador de Precios

**Efectos** : Para agregarle efectos a una etiqueta hay que dar clic derecho a una de las etiquetas y en el submenú <<Seleccionar efectos>>, y a continuación se desplegara una pantalla como en la figura 2.7.

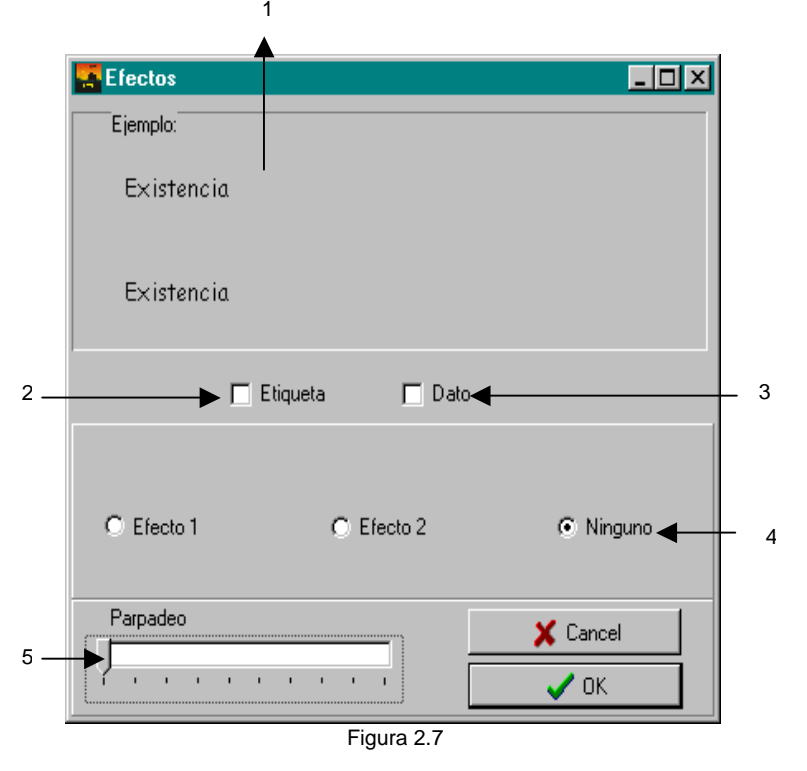

1.- En el recuadro podemos ver un ejemplo del efecto que se aplicara a la etiqueta.

2.- Se debe marcar si es que se quiere aplicar el efecto a la etiqueta.

3.- Se debe marcar si se quiere aplicar el efecto a el dato.

4.- Que tipo de efecto se aplicara o en su defecto ninguno .

5.- La velocidad de parpadeo para los efectos.

### *CHECADOR DE PRECIOS*

Al correr el Checador de Precios esta será la pantalla que veremos inicialmente. Esta pantalla es el protector, que es el que estará activo mientras no se pase ningún código de barras por el scanner (Figura 3.1).

En caso de que un código no se encuentre, aquí es donde se notificara de dicha ausencia. Cualquier otro error relacionado con los artículos será notificado aquí.

La imagen es opcional se puede quitar desde la configuración del Checador de Precios.

El banner es un elemento que comparten las dos pantallas, aun cuando el producto se encuentre el banner no desaparece.

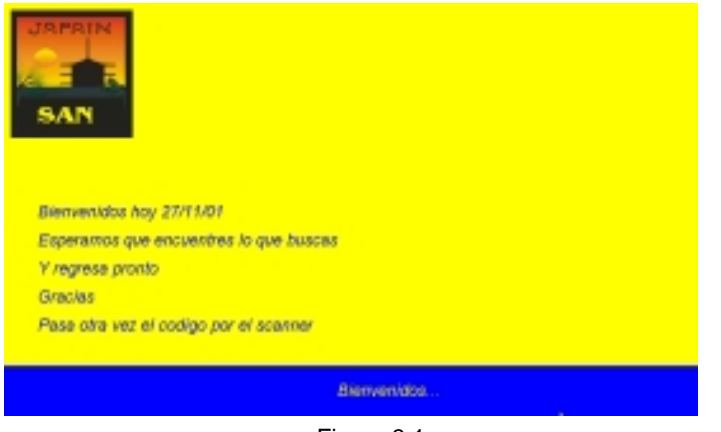

Figura 3.1

En la siguiente figura vemos la pantalla que despliega los datos del articulo del cual se solicita su información Dicha información se tomara de la base de datos que usted le ha indicado en la instalación, o que usted ha importado.

Como se dijo anteriormente el Banner continua activo e inalterable, este no se no se altera. En esta pantalla también vemos los efectos que se han aplicado a los letreros, también aquí vemos la suma de precios, que se va efectuando conforme se pasen códigos por el scanner.

En la Figura 3.3 podemos ver la pantalla del checador, que se describió arriba.

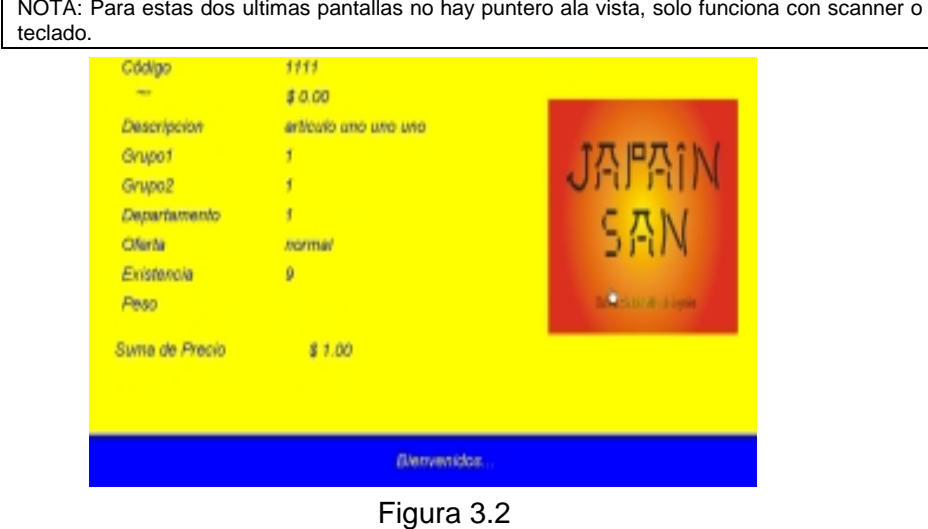

13